### 浙江工商大学电子文献数字资源使用指南(校友版)

## 一、激活学校个人邮箱,确定 VPN 登录账号

#### (1)2010 年及之后入学的校友:

凭本人学号登录激活学校邮箱系统 [http://mail.zjgsu.edu.cn/。](http://mail.zjgsu.edu.cn/)学号 +@pop. z jgsu. edu. cn 是 学 校 邮 箱 登 录 用 户 名 ( 如 : 1001100888[@pop.zjgsu.edu.cn](mailto:5201314@pop.zjgsu.edu.cn));初始密码是身份证后六位。如邮箱登录成功, 即可下载使用 VPN。

(注:1.学号问题:不记得学号的校友,请通过询问班级同学获取,目前校 友办暂时无法提供学号资料。2. 密码问题: 如初始密码无法登录, 是因为您前期 修改过邮箱密码:如需重置密码,请携带本人身份证件至学校网络信息中心进行 修改。)

#### (2)2009 及之前入学的校友:

登录校友会网站"下载中心"栏目下载查询以"46"开头的校友卡支付宝充 值账号,登录激活学校邮箱系统 <http://mail.zjgsu.edu.cn/>。校友卡支付宝充 值账号"46"开头的号码+@pop.zjgsu.edu.cn 是学校邮箱登录用户名(如: 46[5201314@pop.zjgsu.edu.cn](mailto:5201314@pop.zjgsu.edu.cn));密码是身份证后六位。如邮箱登录成功,即可 下载使用 VPN。

## 二、浙江工商大学校友 VPN 使用说明(PC 电脑端)

目前的 VPN 系统支持任何浏览器。

(一)安装 VPN 插件(首次使用 VPN 需此步骤) 1.在浏览器中输入 https://vpnstu.zjgsu.edu.cn

2、进入如下界面后下载 Easy Connect 客户端。 不同的操作系统请选择不同的页面下载安装包。

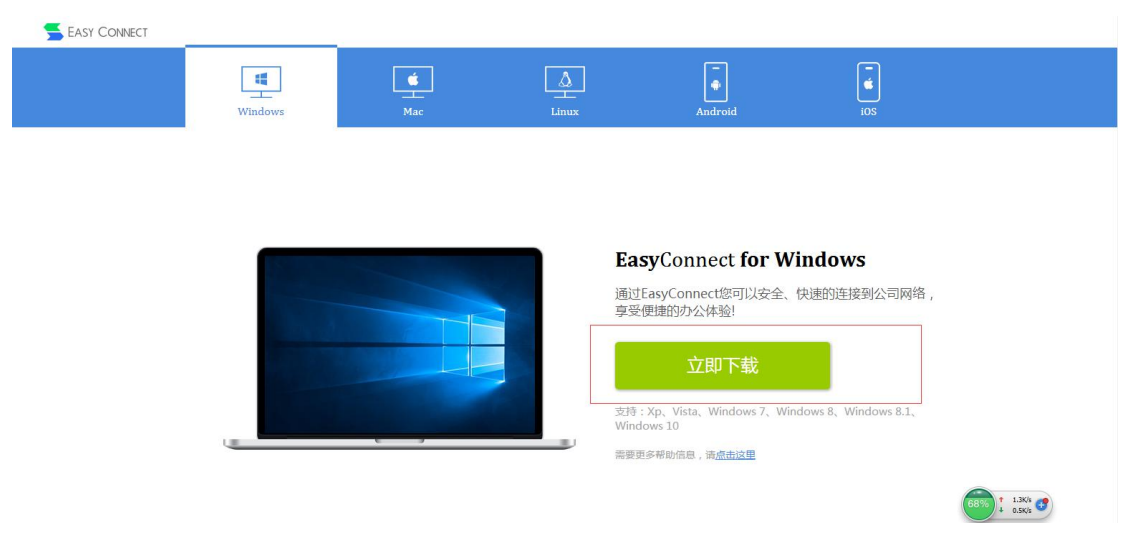

3、打开安装包将插件安装到电脑上,全程自动安装,直到桌面上出现如下图的 图标,表示安装完成。

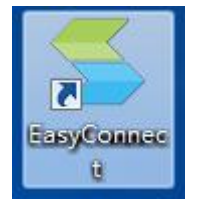

# (二)登陆 VPN 系统

1 、 双 击 点 开 桌 面 上 的 图 标 , 显 示 界 面 如 下 , 输 入 服 务 器 地 址 : https://vpnstu.zjgsu.edu.cn

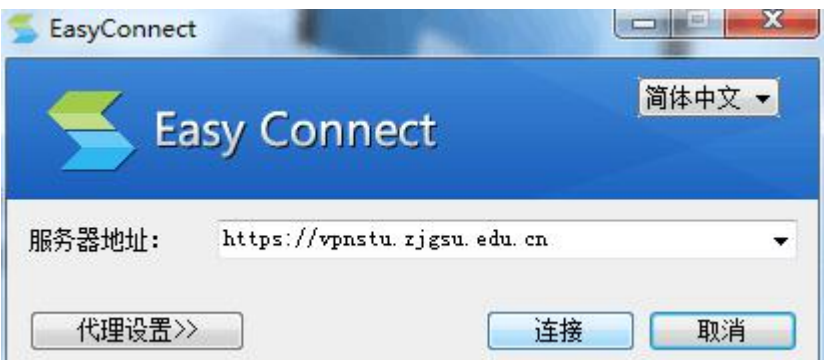

首次登陆需本步骤操作,后续登陆默认自动连接该地址,无需本步骤,系统自动跳至步骤 2。

2、点【连接】之后会出现下图界面,输入用户名和密码以及验证码进行登录即可。 用户名、密码与学校邮箱账户的一致,用户名一般为学号,密码默认身份证后六位

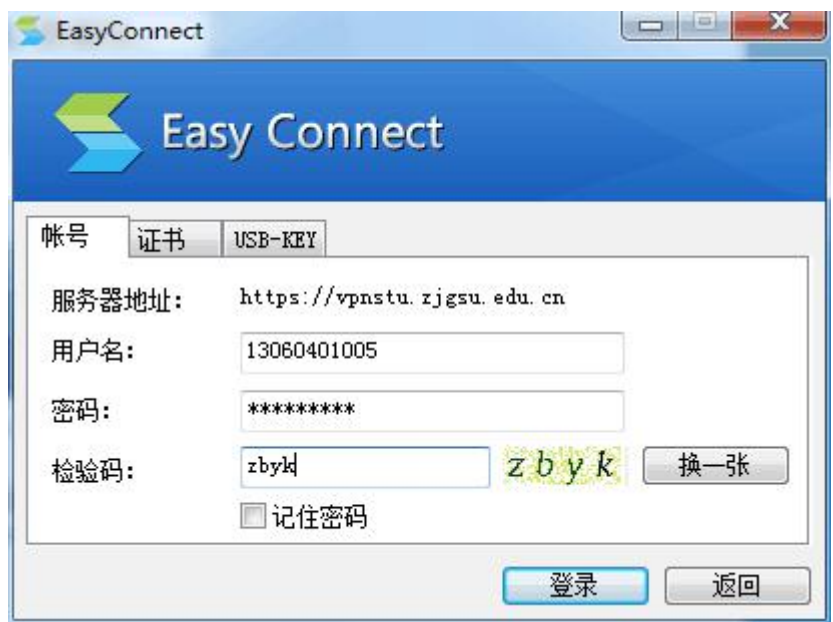

3、点击【登陆】,连接成功后会在桌面右上角出现如下图标:

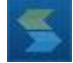

4、系统自动弹出一个网页界面,点击图书馆主页链接后进入图书馆主页,即可下载我校图 书馆数字资源。

(A) 浙江工商大学

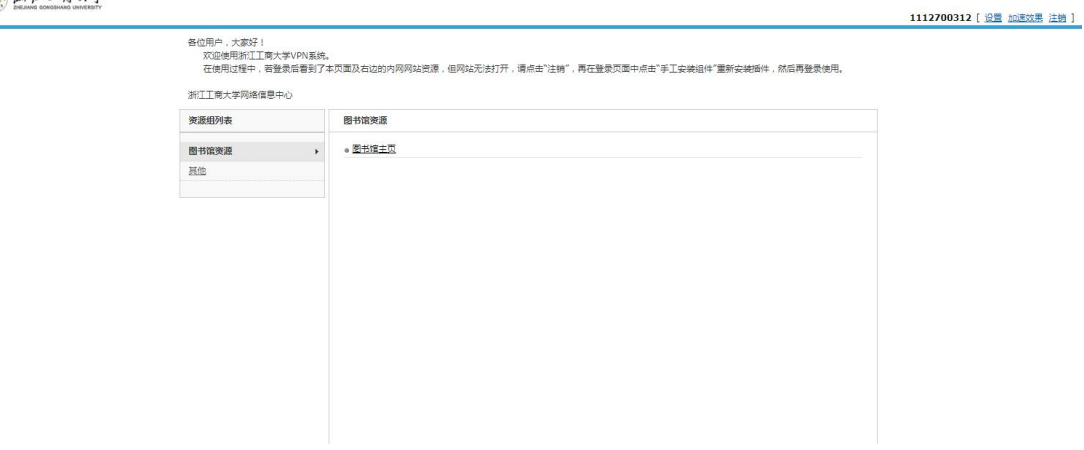

注意事项:

若系统没有自动弹出上述网页,请右击桌面右上角的小图标,选择【显示资 源】。系统无法自动弹窗页面的,请设置浏览器为允许弹窗。